## **วธิกี ารใชง้าน EPSON Connect รุ่น L455 ส าหรบั Android Ver.4.4.2**

หมายเหตุ :

- ก่อนท าการติดตั้ง EPSON Connect ให้ตรวจสอบก่อนว่า เครื่องพิมพ์ และ เครื่องคอมพิวเตอร์ที่จะท าการ ติดตั้ง ได ้อยู่ในวง Network เดียวกันเรียบร้อย
- $\bullet$  ในการเชื่อมต่อแบบ WiFi-Direct และ Adhoc จะไม่สามารถใช้งาน EPSON Connect ได้

1.เลอื กไปทเี่ ว็บบราวเซอรท์ ใี่ ชง้าน ในทนี่ ี้จะใชง้านผ่าน **Google Chrome** เมือเปิดหน้าต่างเว็บบราวเซอร์ขึ้นมา ใส่ **IP Address** ของเครื่องพิมพ์ไปที่ URL ของเว็บบราวเซอร์กด **Enter**

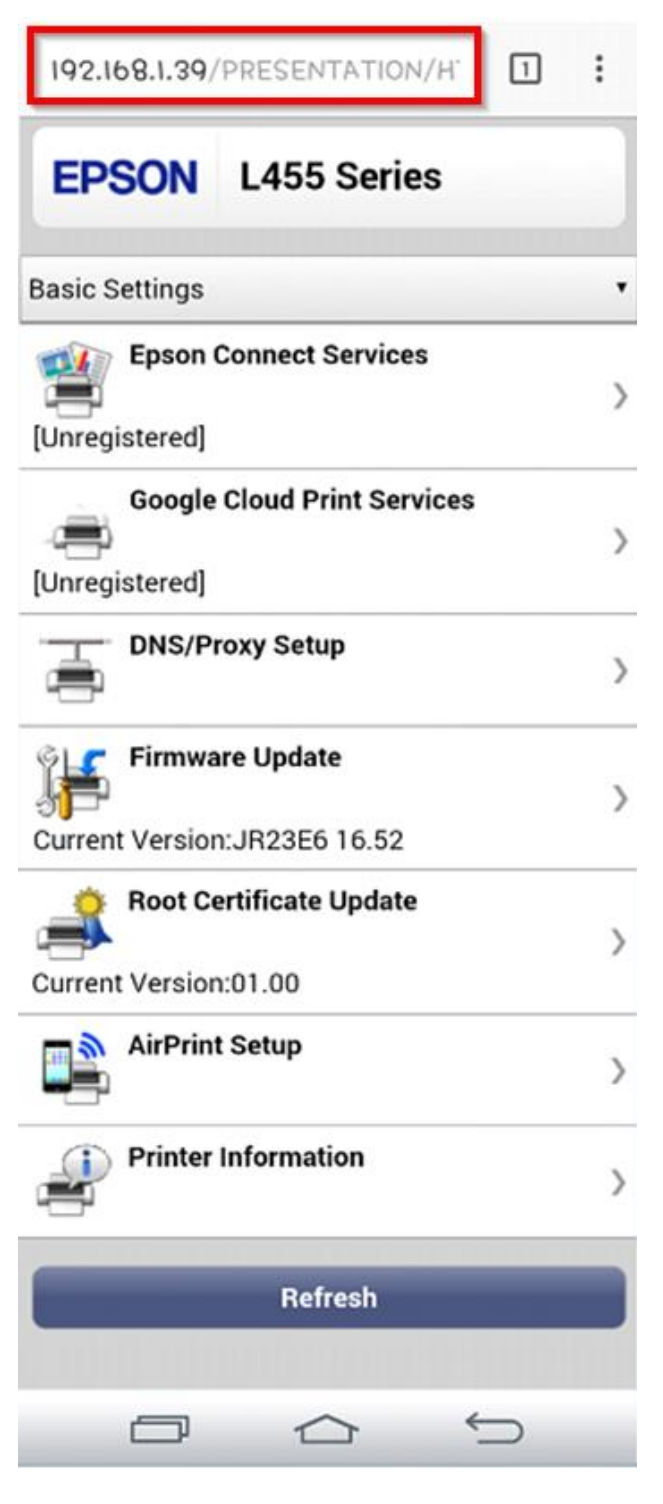

2.คลิก **register**

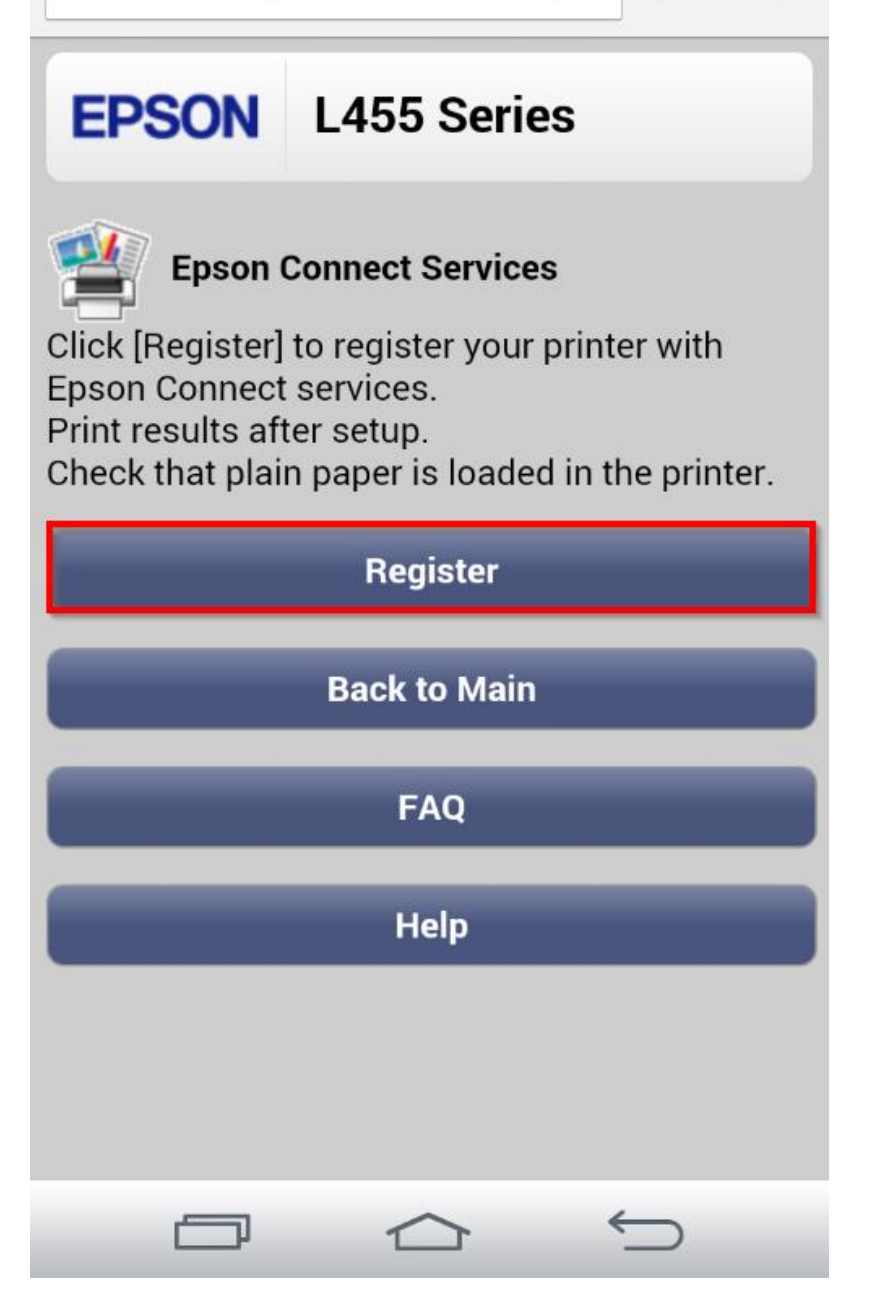

3.คลิก **Accept** และคลิก **Next**

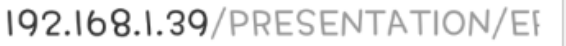

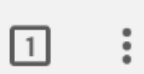

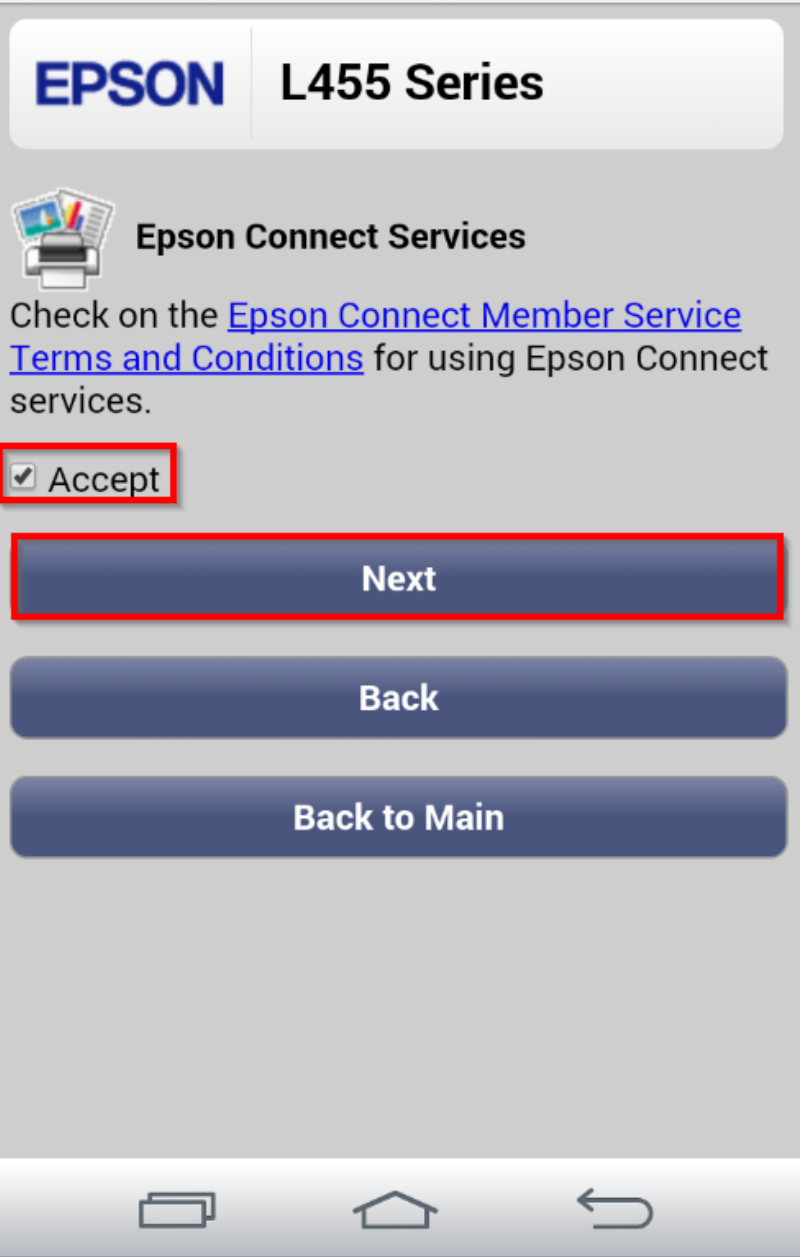

4.จะปรากฏหน้าต่างกำลังเชื่อมต่อ

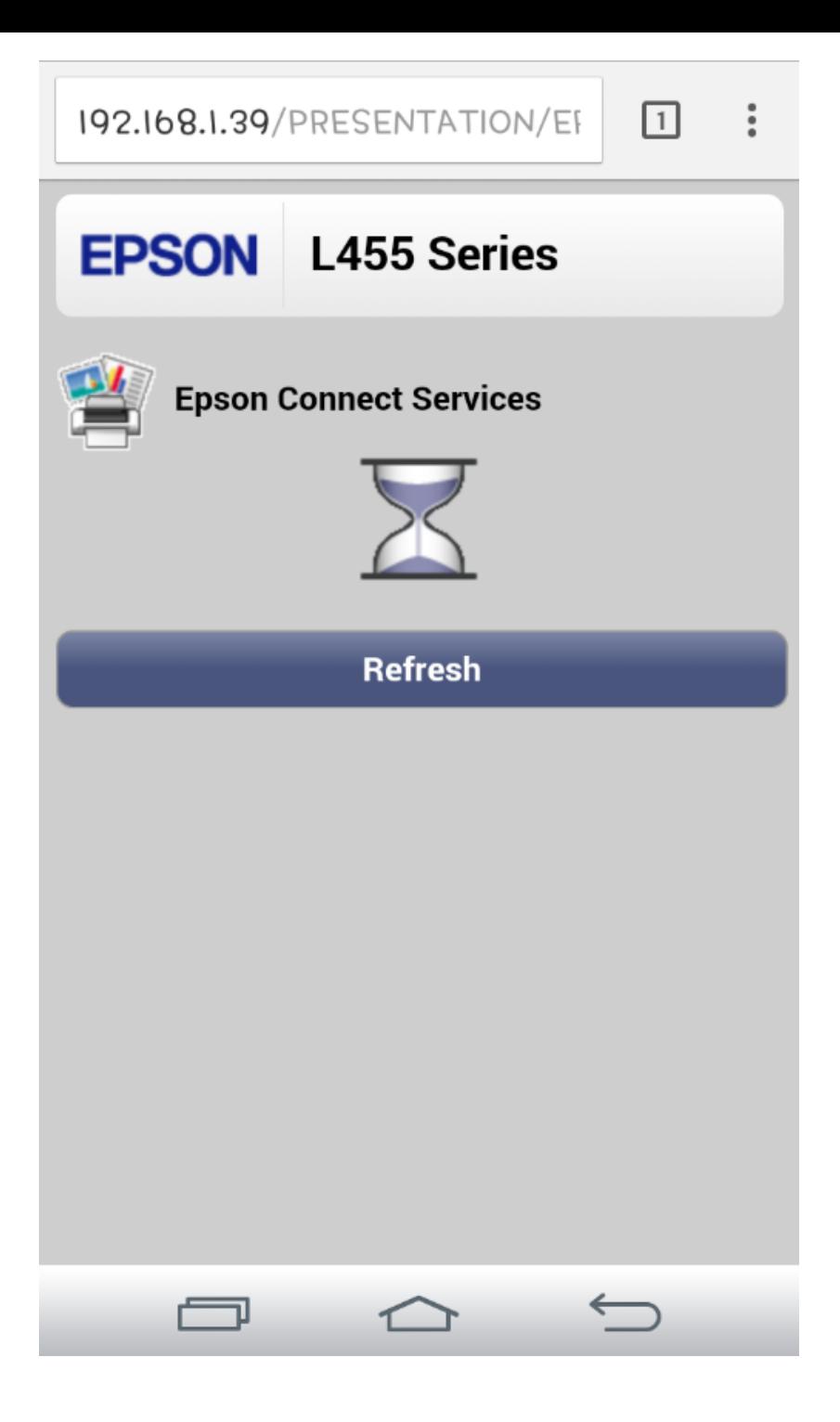

5.คลิก **OK** เพื่อเข้าเว็บไซต์ Epson Connect

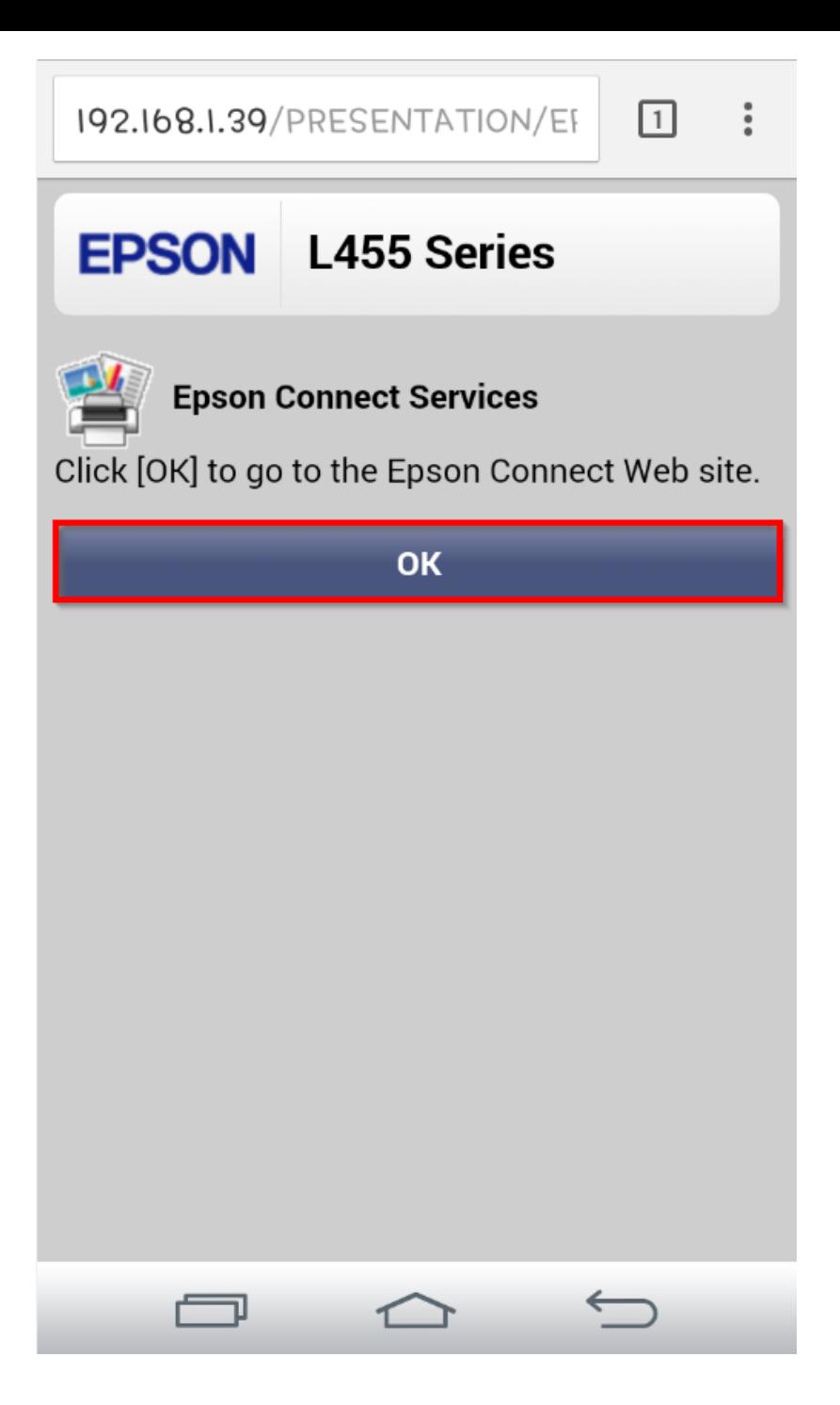

6.จากนัน้ ปรากฏหนา้ตา่ งใหใ้ส่ Email และ Password ที่ต ้องการลงทะเบียน เมื่อกรอกข ้อมูลเสร็จแล ้วให้คลิก **Finish**

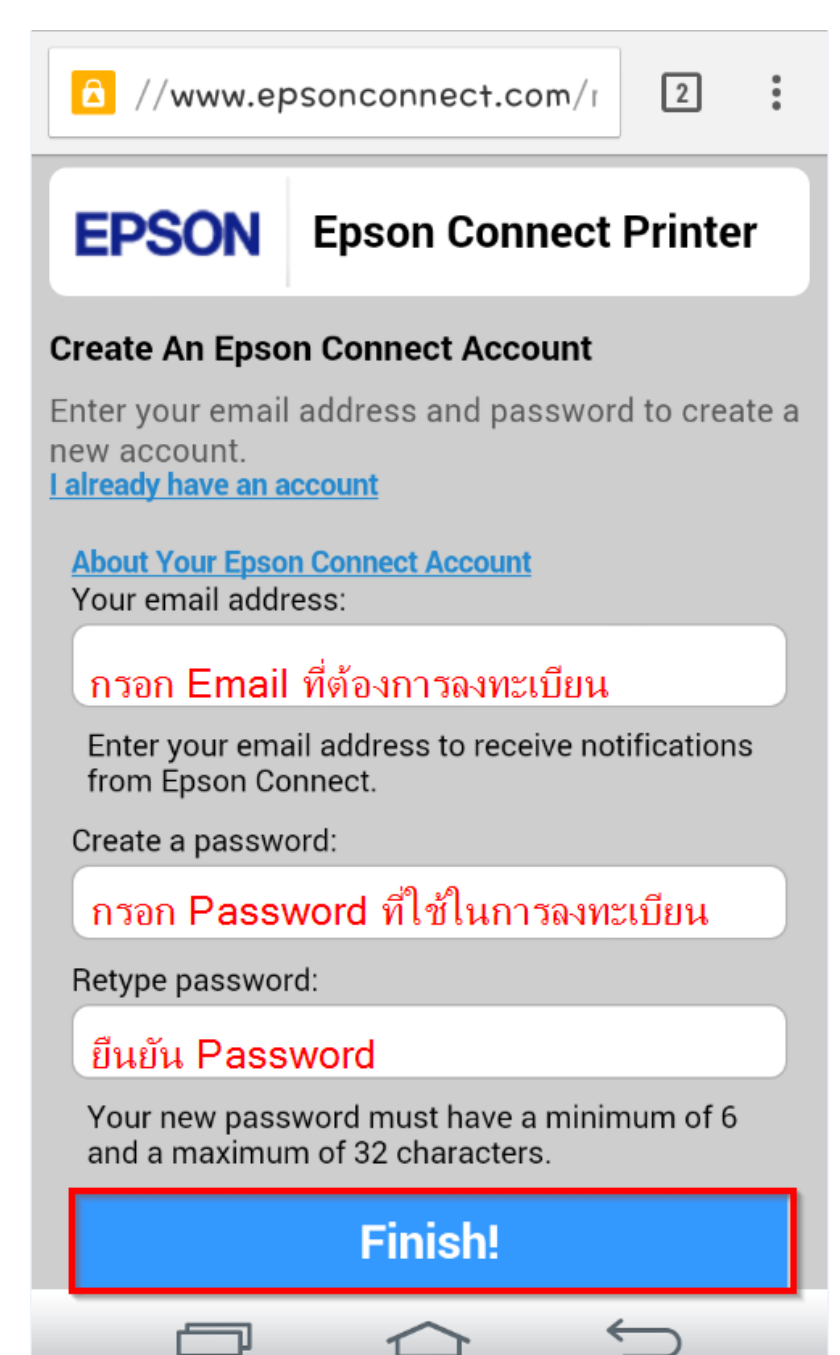

7.เมื่อทำการลงทะเบียนเสร็จ จะได้อีเมลล์ที่เป็น account ของ EPSON Connect มา 1 account คลิก **Sign in to User Page** เพื่อ Log in เข ้าระบบตั้งค่าต่างๆ

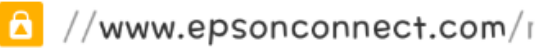

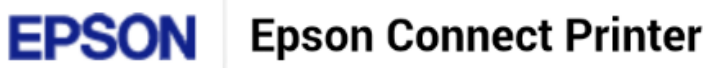

## **Congratulations! Epson Connect is** activated.

Your printer now has its own email address.

**Printer Email Address:** sxy5902p3m9560@print.epsonconnect.com Printer model:

L455

Sign in to your Epson Connect account to customize the printer's email address and other settings.

**Sign in to the User Page** 

ᆿ

**Try It Now** 

To learn more about Epson Connect, visit https://www.epsonconnect.com

8.เครื่องพิมพ์จะทำการพิมพ์เอกสารแจ้ง Email ออกมายืนยัน ซึ่งจะเป็น Email ที่สามารถนำไปใช้กับฟังก์ชั่นงานต่างๆ ของ EPSON Connect

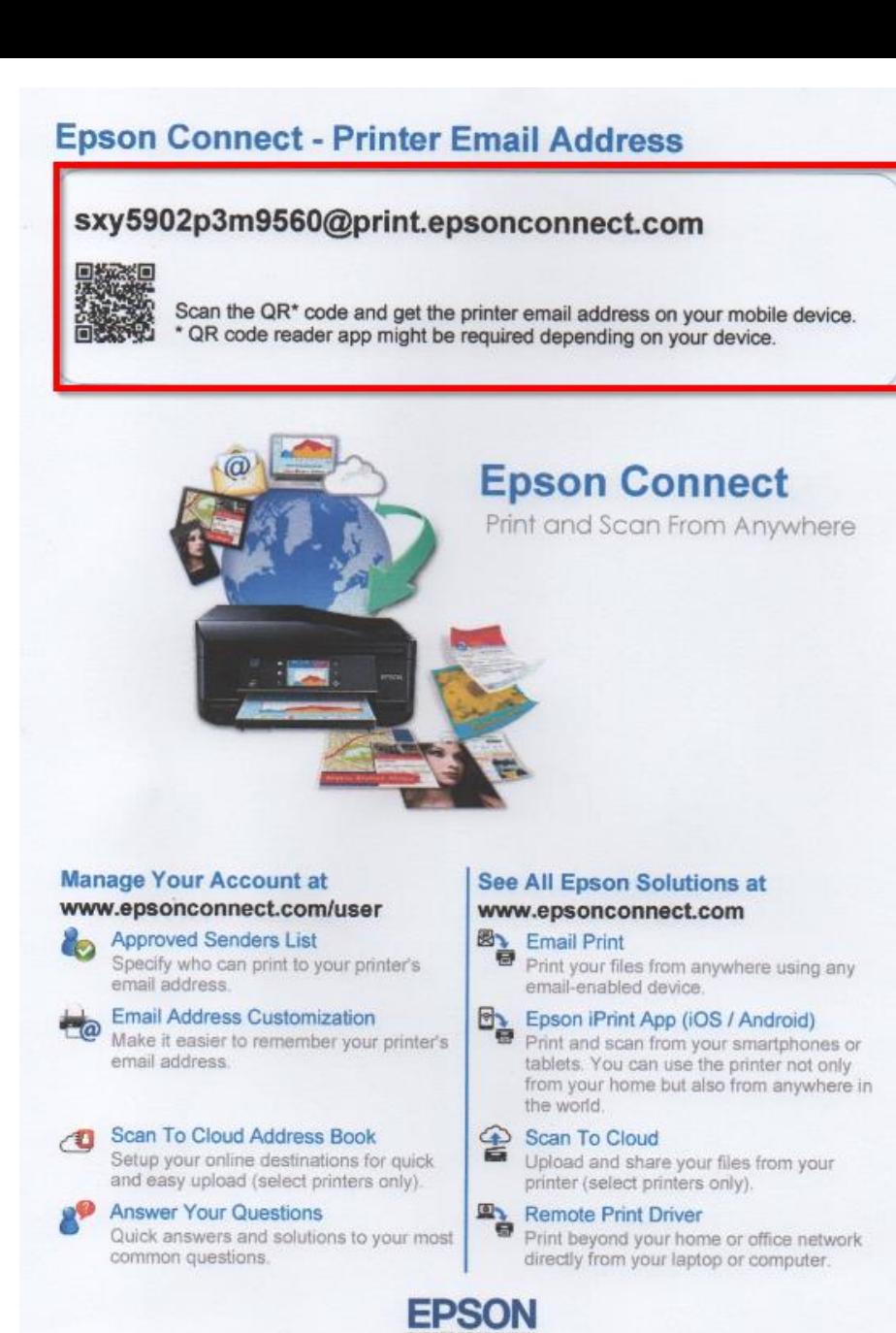

## 9.กรอกข ้อมูล Email Password ที่ท าการลงทะเบียนไว้ แล ้วคลิก **Sign in**

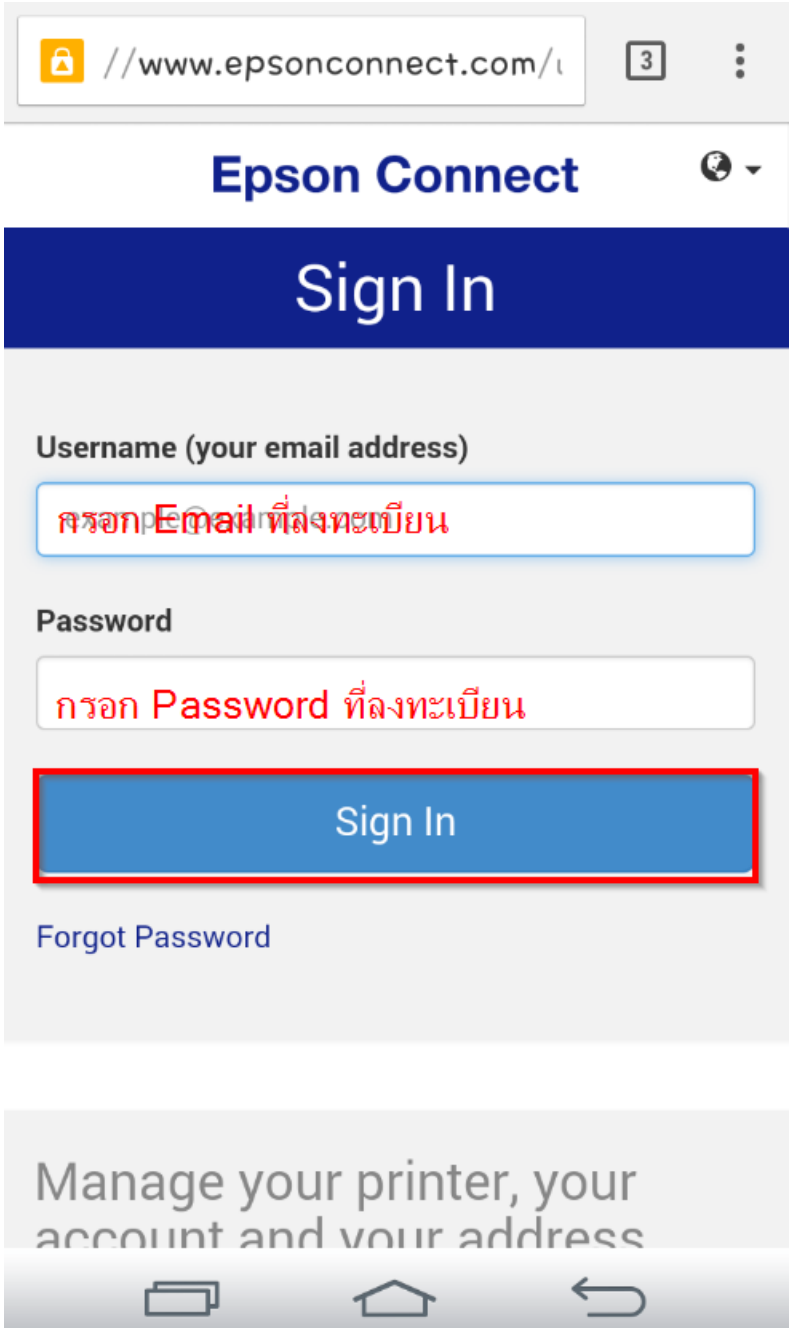

10. Sign in เข้าระบบ EPSON Connect จะปรากฏหน้าต่างดังภาพด้านล่าง โชว์สถานะต่างๆ เมนูหัวข้อการตั้งค่าต่างๆ

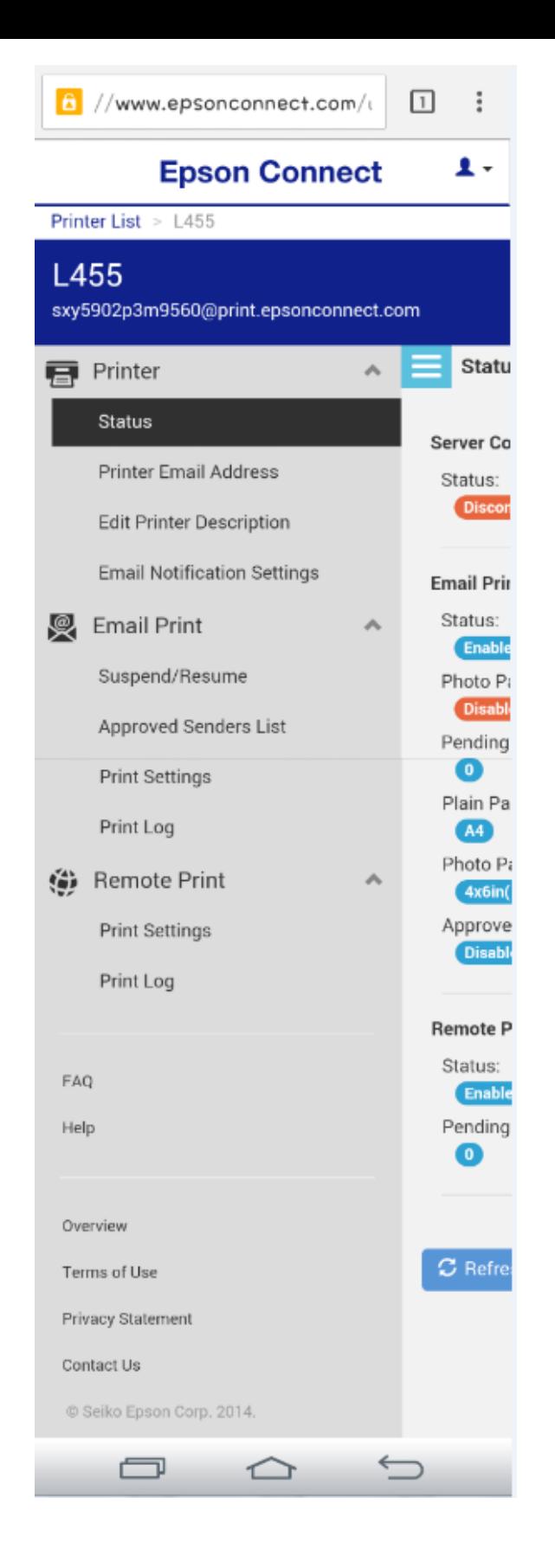

11.หัวข ้อหลัก Printer หัวข ้อย่อย Status จะโชว์สถานะ การตั้งค่า ต่างๆ

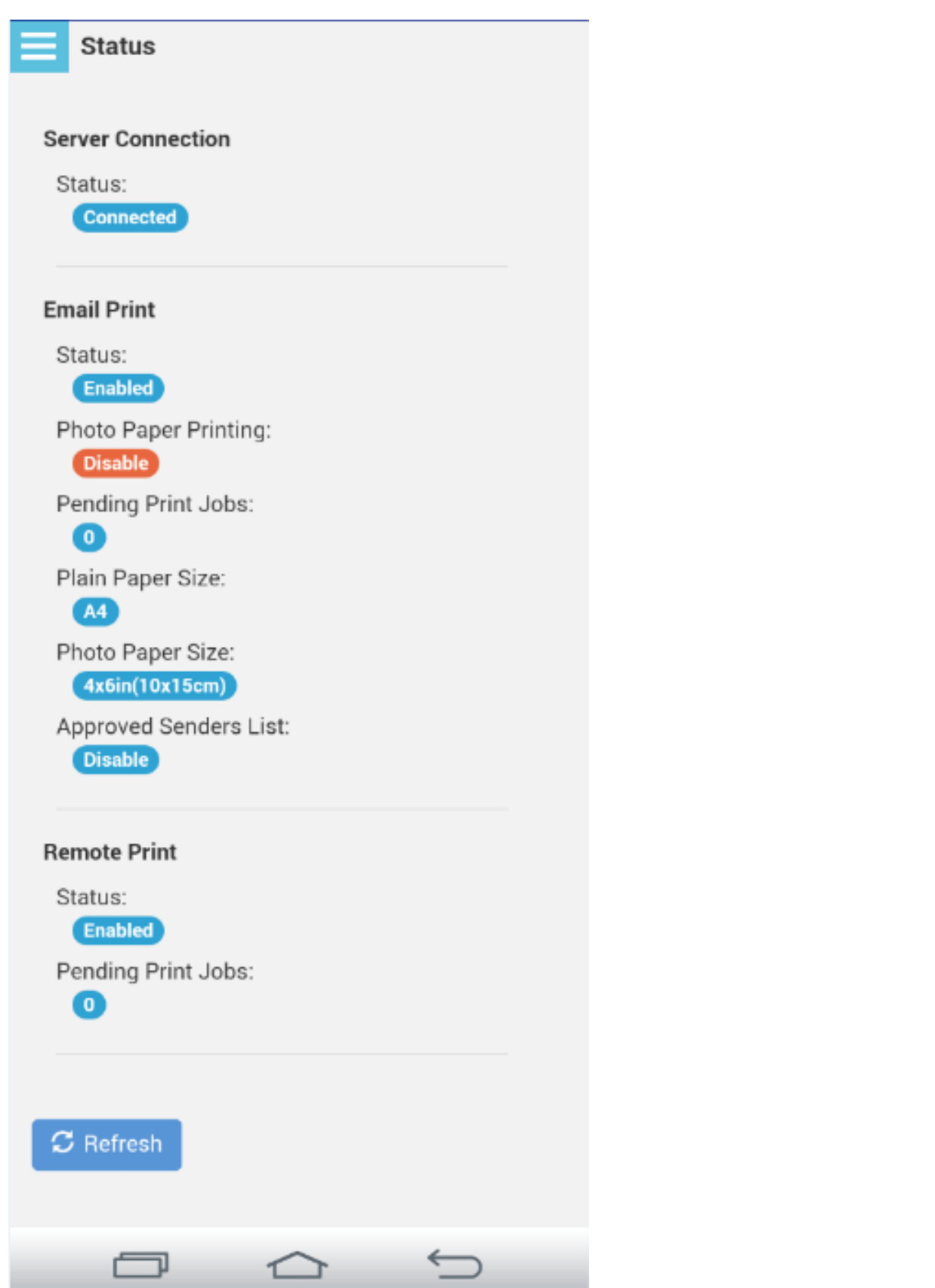

12.หัวข้อหลัก Printer หัวข้อย่อย Printer Email Address จะสามารถเปลี่ยนชื่อ Email ใหม่ได้ เพื่อง่ายต่อการจดจำ ึกรอก Email ที่ต*้*องการตั้งค่าใหม่ เมื่อตั้งเรียบร้อยคลิก <mark>Apply</mark> เครื่องพิมพ์จะพิมพ์เอกสารที่แจ้งรายละเอียด ชื่อ account ที่เปลี่ยนใหม่ออกมา

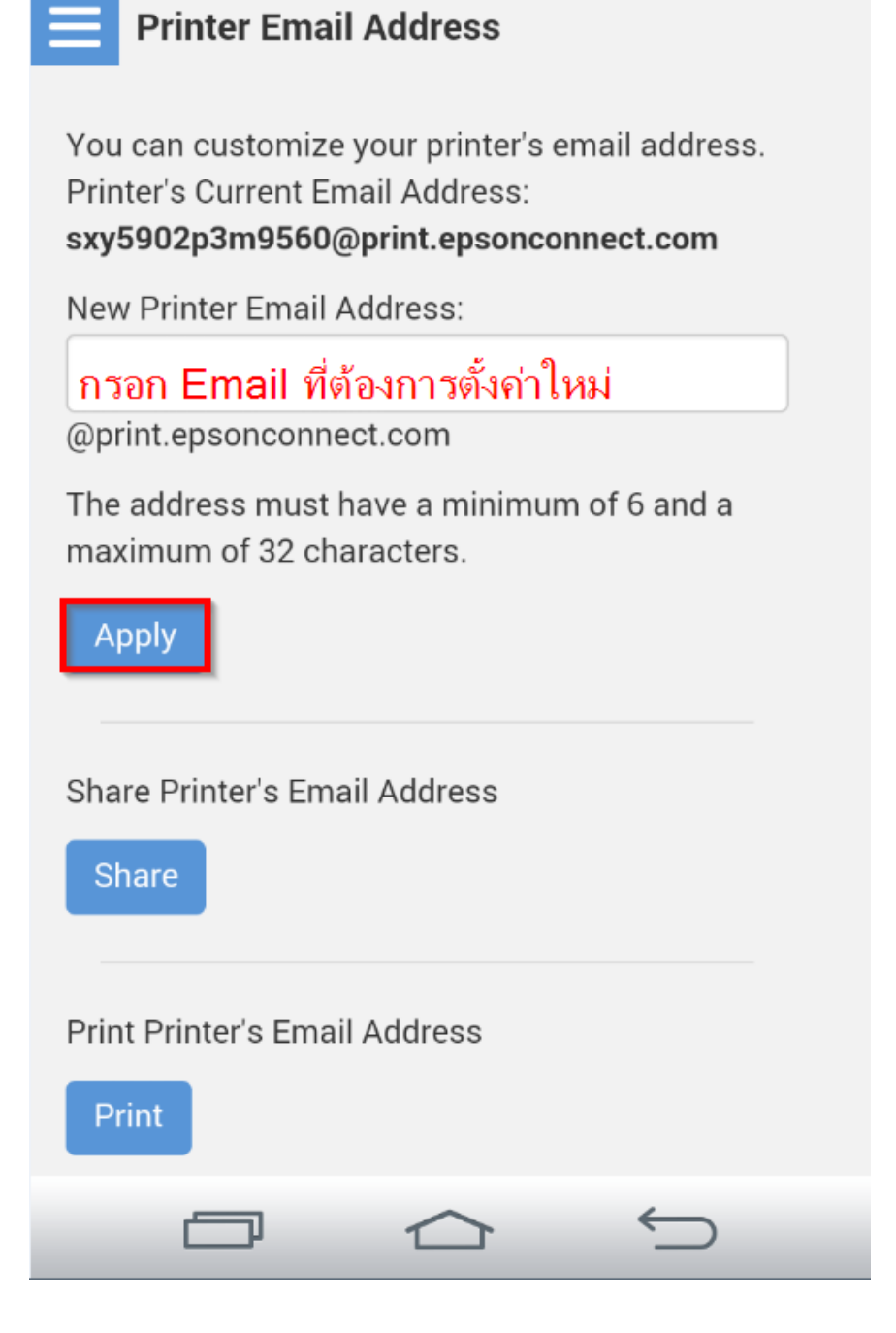

13.หัวข้อหลัก Printer หัวข้อย่อย Edit Printer Information จะโชว์รุ่นของเครื่องพิมพ์ และ ซีเรียลนัมเบอร์ของ ตัวเครื่อง และสามารถกรอกรายละเอียดข ้อมูลของเครื่องพิมพ์ เมื่อตั้งค่าเสร็จเรียบร้อย คลิก **OK**

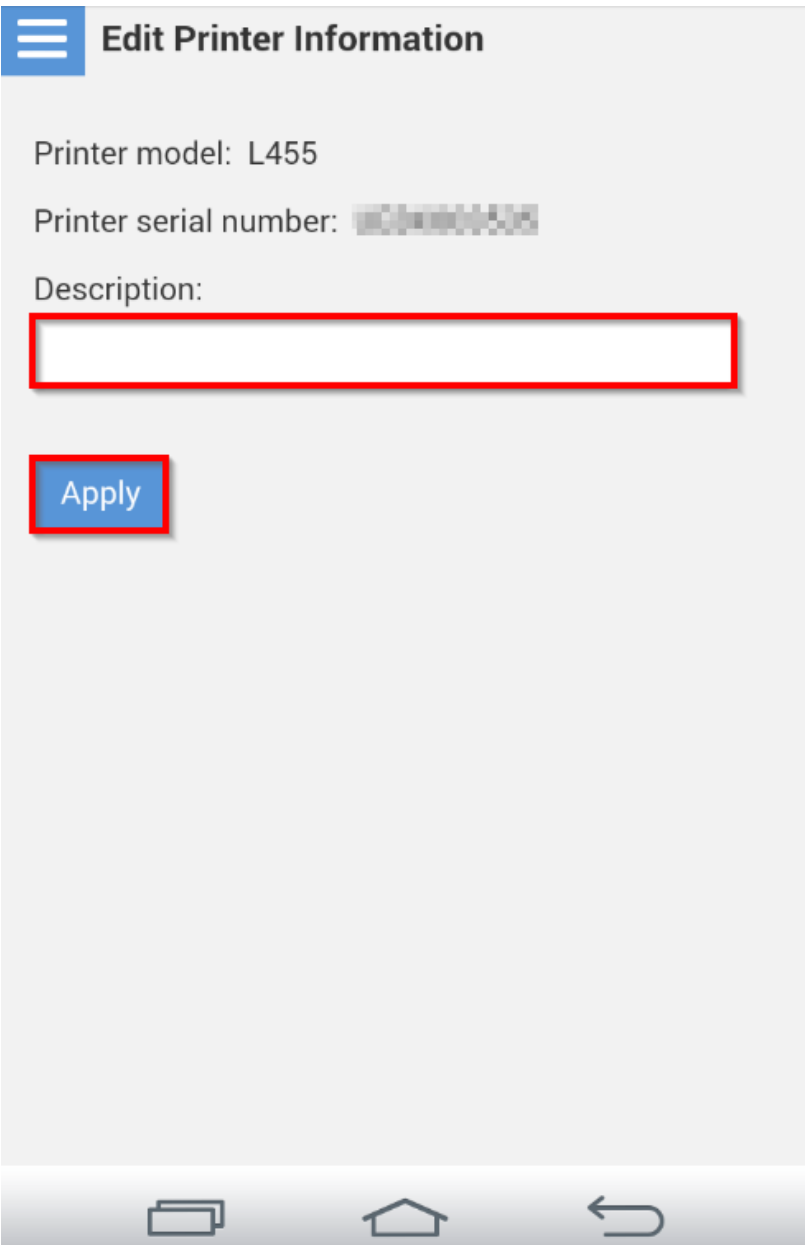

14.หัวข้อหลัก Printer หัวข้อย่อย Email Notification Settings ในส่วนนี้จะสามารถตั้งค่าการแจ้งเตือนไปยังทาง ี่<br>Email ที่ทำการลงทะเบียนไว้ หากต*้*องการตั้งค่าให้เลือกแจ้งเตือนตามที่ต้องการ เมื่อเสร็จเรียบร้อย คลิก **Apply** 

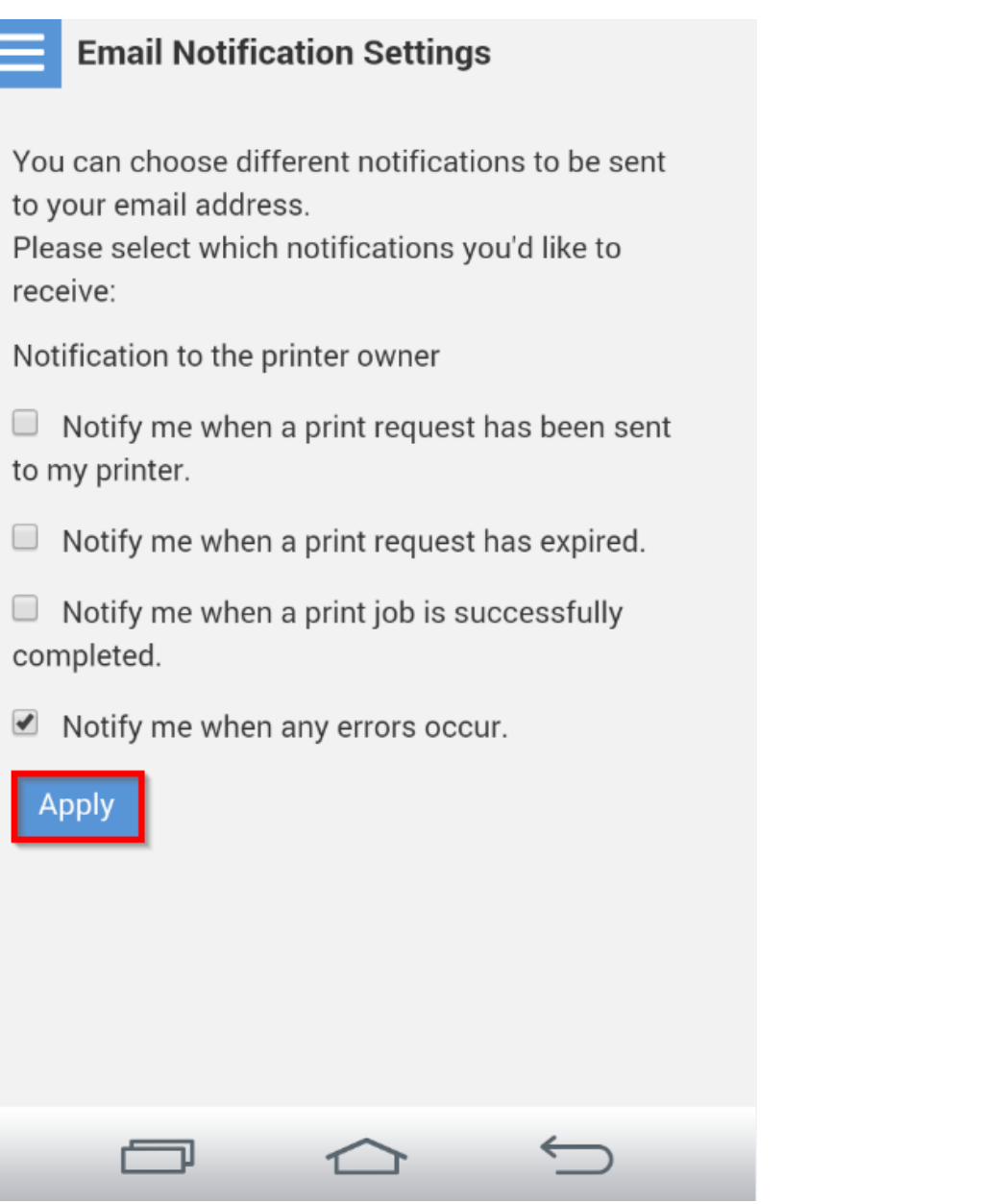

15.หัวข้อหลัก Email Print หัวข้อย่อย Email Print จะโชว์สถานะการใช้งาน

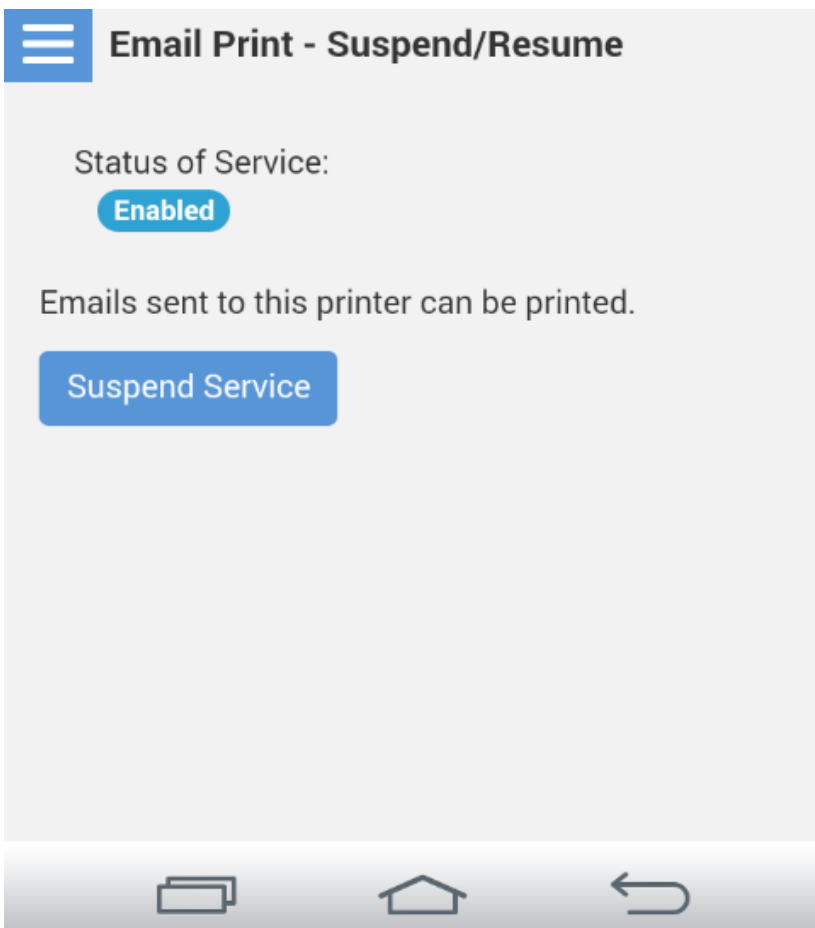

16.หัวข้อหลัก Email Print หัวข้อย่อย Approved Senders List หน้าต่างนี้จะเป็นการ กำหนดสิทธิ์การใช้งานจาก Email ทจี่ ะสง่ ขอ้ มูลเพอื่ พมิพอ์ อกจากเครอื่ งพมิพน์ ี้ได ้เมื่อตั้งค่าเสร็จเรียบร้อย คลิก **Apply**

**หมายเหตุ**: หากตั้งค่าการรับโดยเลือกระบุเฉพาะ Email จะมีการรับแล ้วพิมพ์ เฉพาะที่ระบุในรายการเท่านั้น

ู้ แต่หากมี E-mail อื่นๆที่ไม่มีรายชื่อในรายการ ข้อมูลที่ส่งมาจะเก็บไว้เพียง Data เท่านั้น (เวลา/วันที่/ชื่อผู้ส่ง)

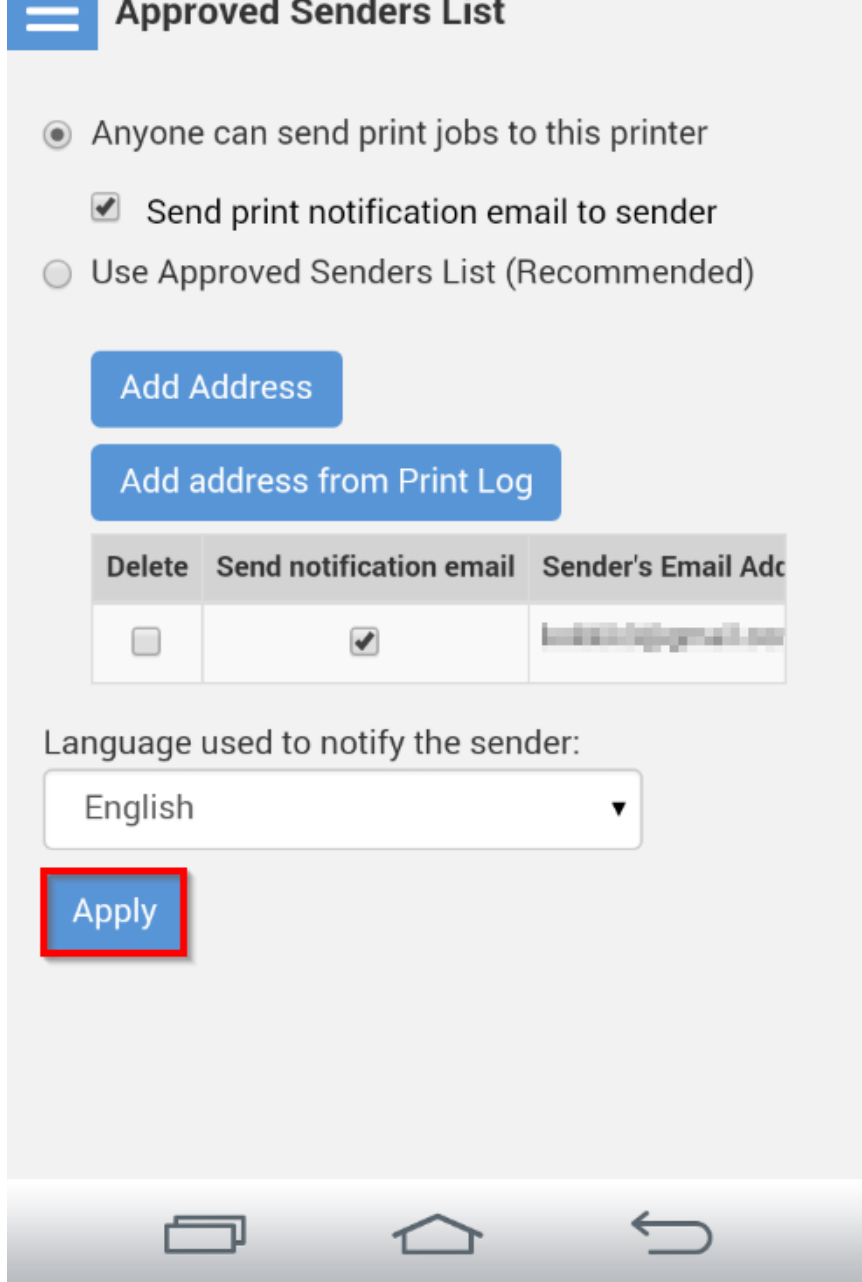

- 17. หัวข ้อหลัก Email Print หัวข ้อย่อย Print Settings หน้าต่างนี้จะแสดงการตั้งค่าการพิมพ์งาน Email Print
- 1. Plain Paper Size : สำหรับตั้งค่าไซส์กระดาษจะมีให้เลือก 3 ขนาดคือ A4 Letter และ Legal
- 2. Photo Paper Printing : หากเลือกหัวข้อนี้จะสั่งพิมพ์แต่รูปภาพเท่านั้น
- Photo Paper Size : สำหรับตั้งค่าไซส์กระดาษซึ่งมีเพียงไซสเดียวคือ 4x6in(10\*15cm)

\*\*\*หากเลือก Photo Paper Printer หัวข้อ Printer Senders Information และ Print Email Body จะไม่ถูกเลือกให้ อัตโนมัติ\*\*\*

ี ซึ่งหากตั้งค่าเสร็จแล*้*วให้คลิก <mark>Apply</mark> เพื่อบันทึกการตั้งค่า

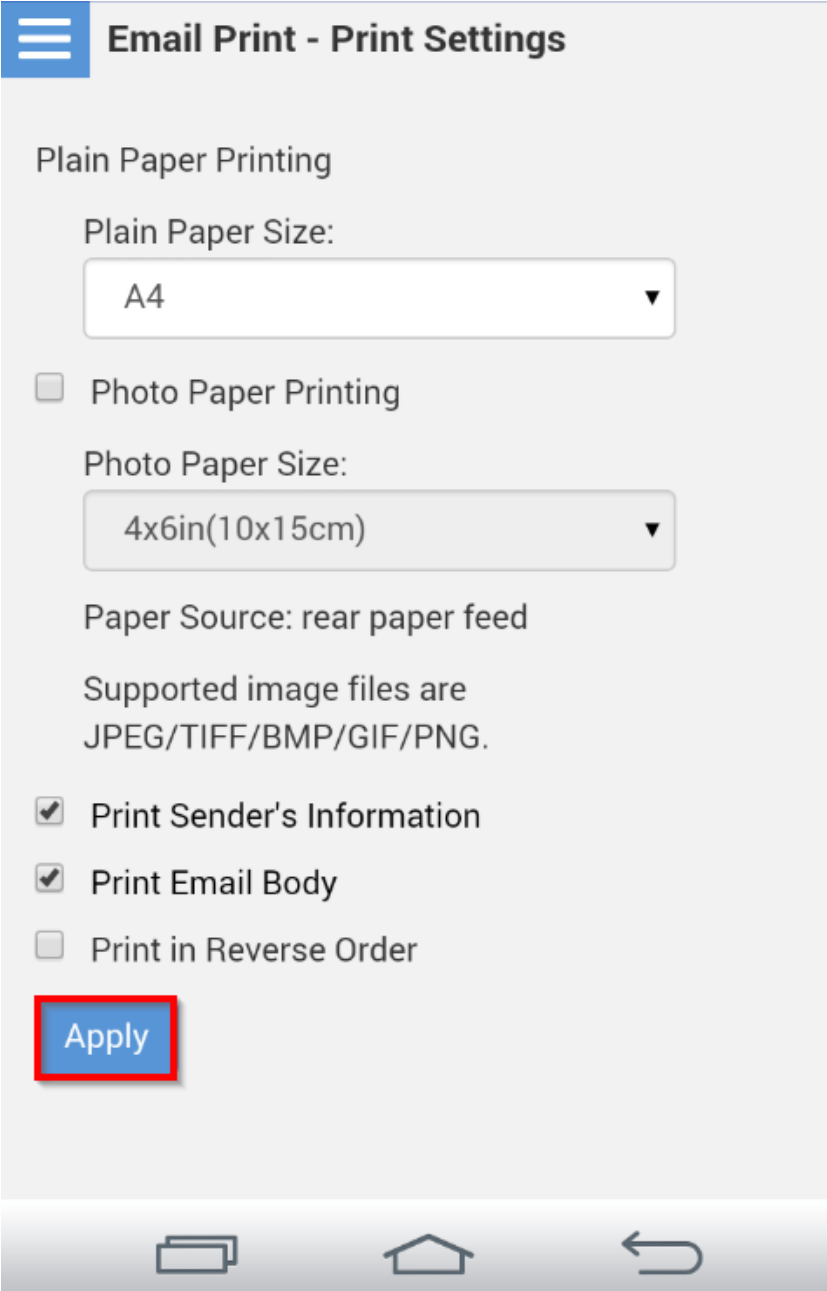

 $18.\breve$ หัวข้อหลัก Email Print หัวข้อย่อย Print Log จะแสดงหน้าต่างบันทึกข้อมูลประวัติการรับ Email

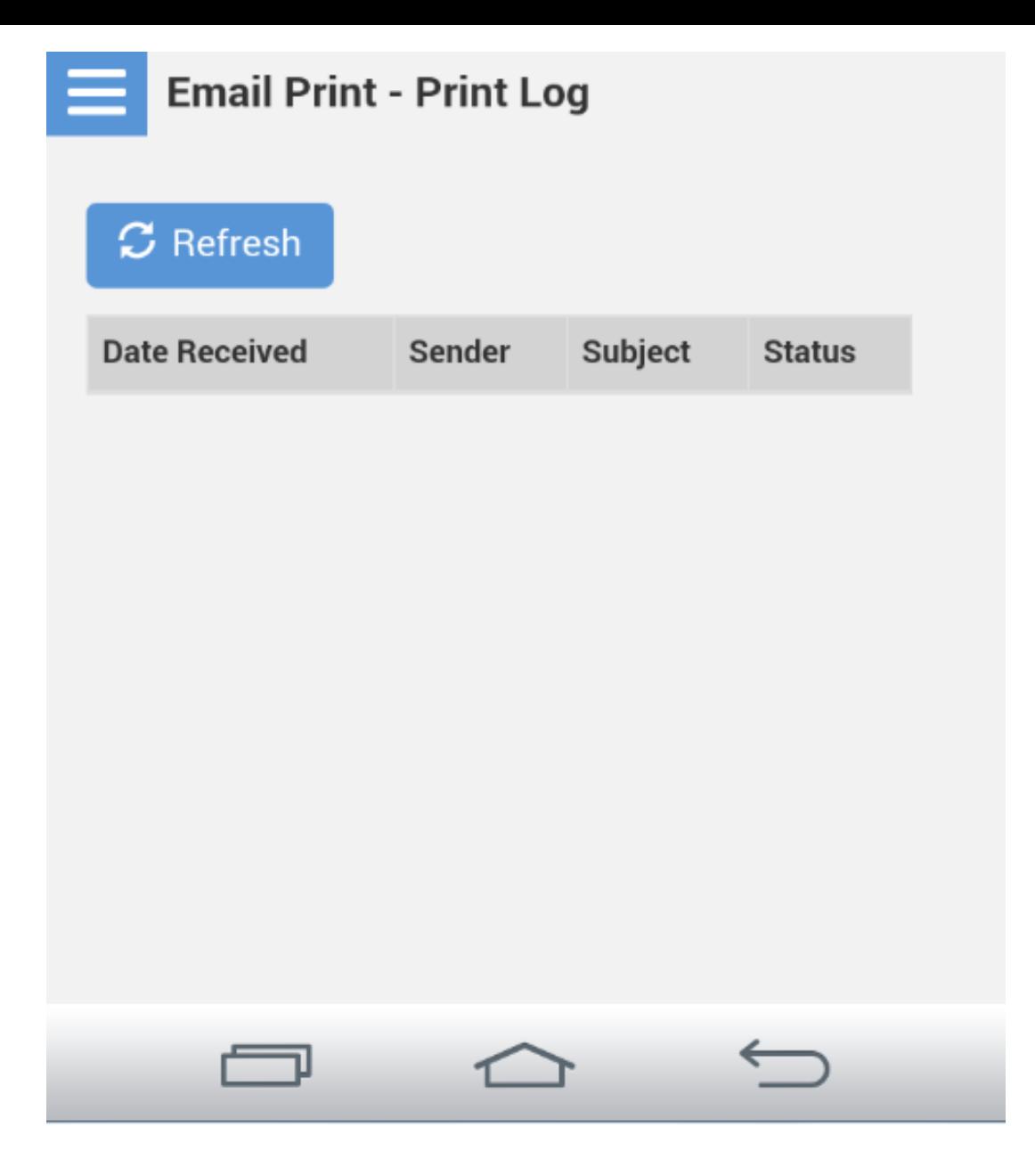

19.หัวข้อหลัก Remote Print หัวข้อย่อย Print Settings หัวข้อนี้จะสามารถตั้งค่ารีโมทพิมพ์ และสามารถตั้งรหัสผ่าน ก่อนที่จะท าการพิมพ์ผ่านรีโมทพิมพ์เมื่อตั้งค่าเสร็จเรียบร้อย คลิก **Apply**

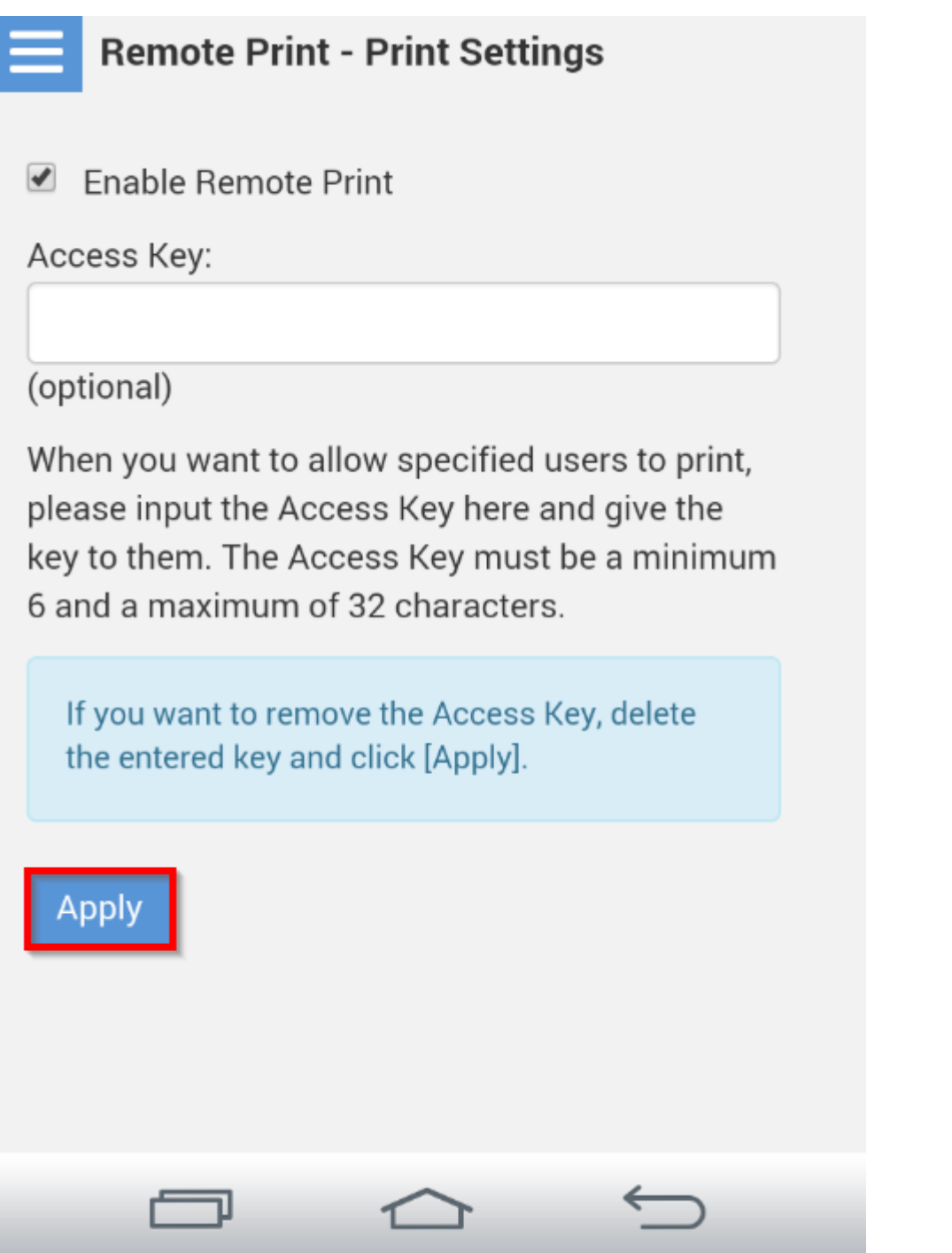

20.หัวข้อหลัก Remote Print หัวข้อย่อย Print Log จะแสดงหน้าต่างบันทึกข้อมูลประวัติการสั่งพิมพ์ผ่านรีโมทพิมพ์

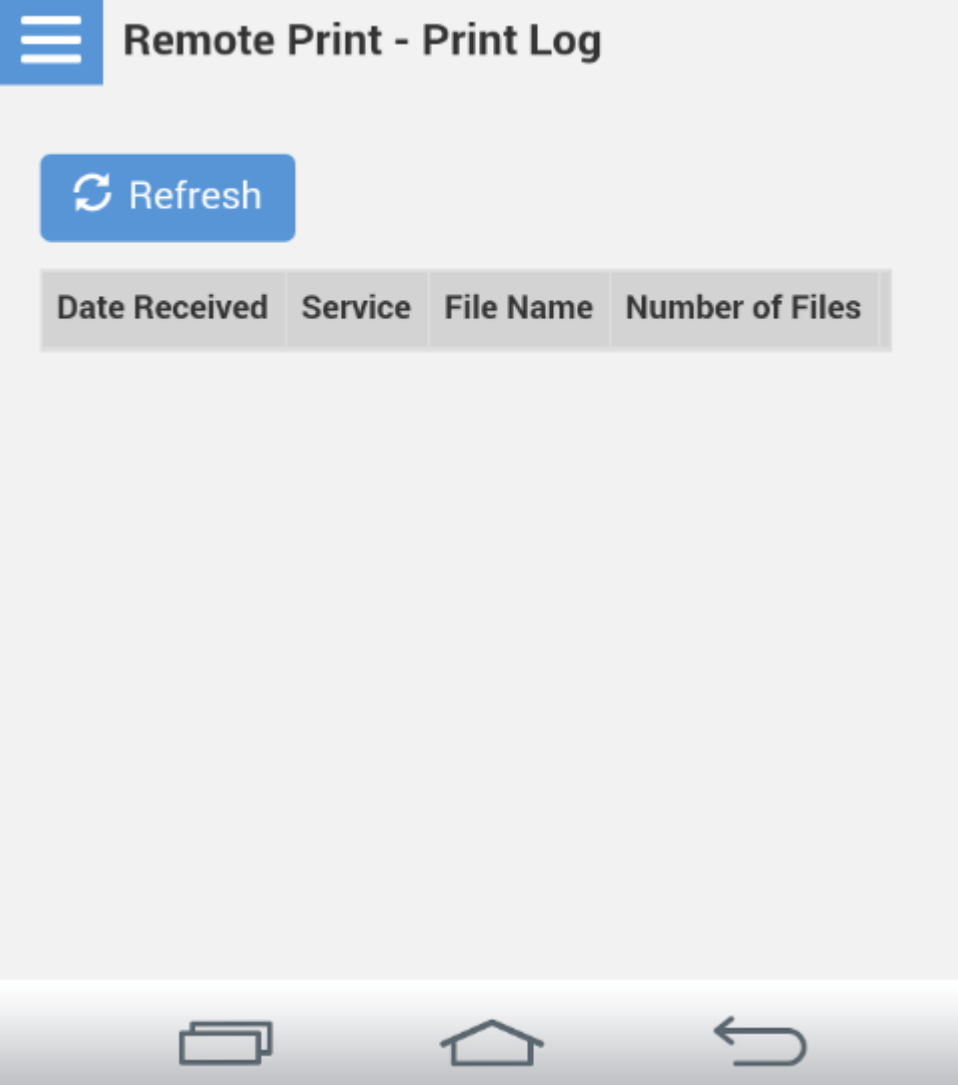

21.หน้าต่างนี้สามารถเปลี่ยนการตั้งค่าบัญชีผู*้*ใช้ เพื่อใช้งานการ Log in เมื่อเสร็จเรียบร้อย คลิกที่ Close

**หมายเหตุ**: กรณีเปลี่ยนข ้อมูล E-mail แล ้ว จ าเป็นต ้องเปิด E-mail นั้นๆ เพื่อแสดงการรับทราบการเปลี่ยน จงึจะใชง้านไดต้ ามปกตไิด ้

แต่หากคลิก **Delete User Account** จะเป็นการยกเลิก Account mail นั้นจากระบบ EPSON Connect

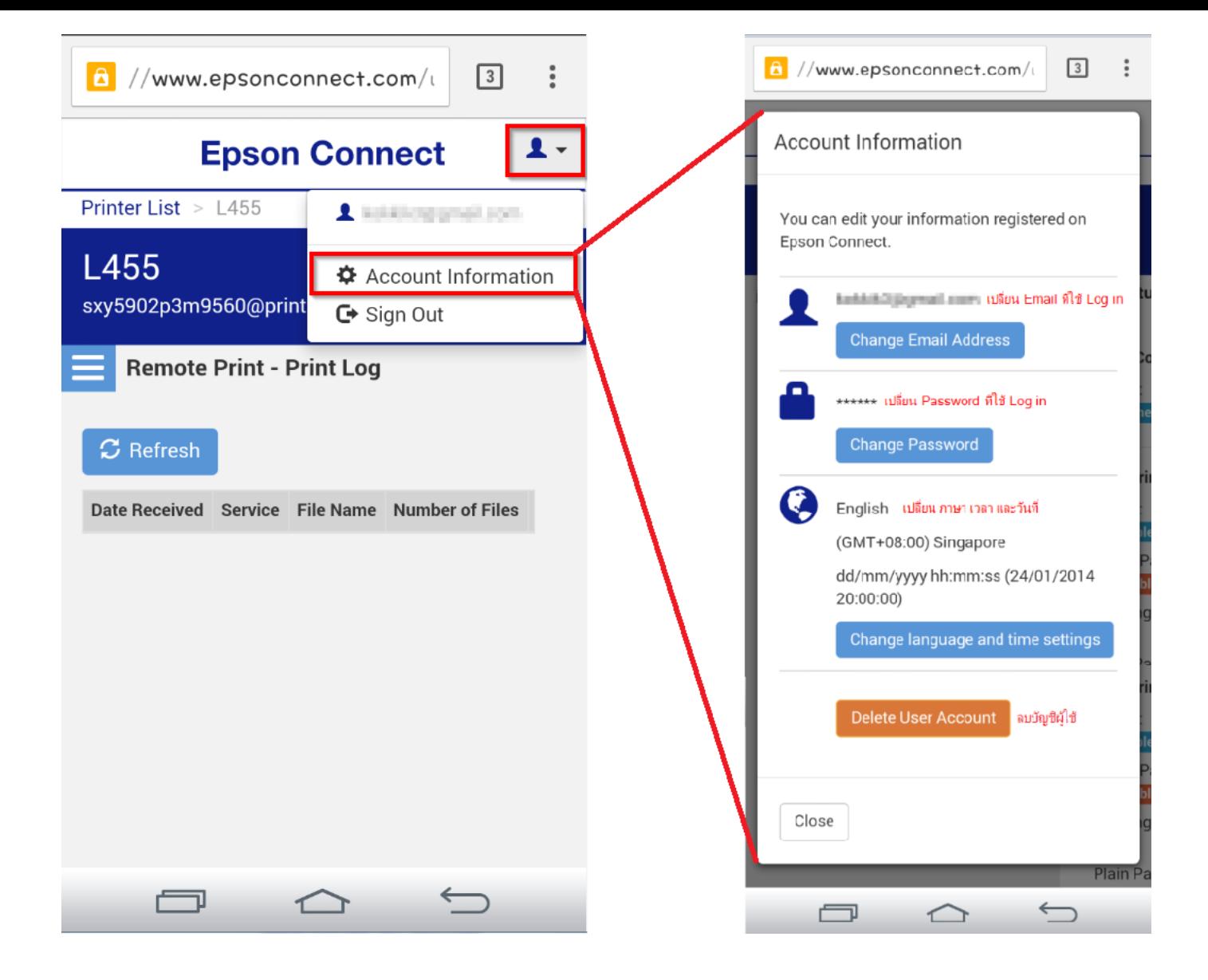